## **Create a Region Banner**

Clarify the organization of your pages with Oracle Region Banners. Follow the directions illustrated below.

**1. Click the Edit Region icon.** 

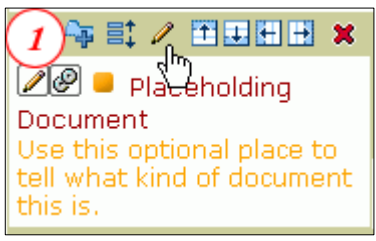

- **2. In the Display Name box: Type the Region Name.**
- **3. Select the Display Region Banner check box.**

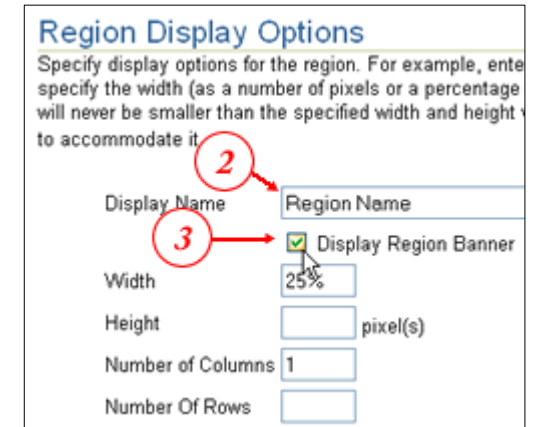

- **4. Click OK.**
- **5. View Page.**

Note the *Region Name* with the turquoise background.

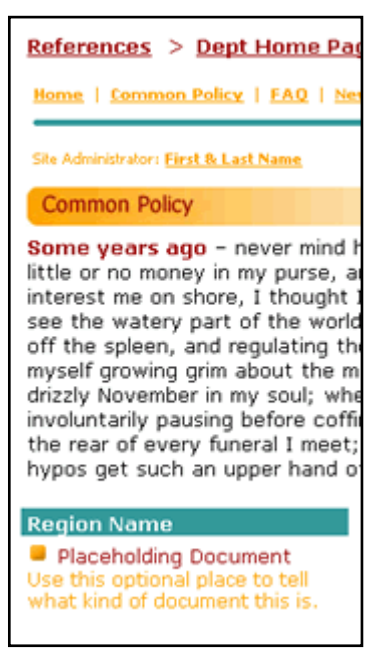